# <span id="page-0-0"></span>**Guide de l'utilisateur de l'autochargeur Dell™ PowerVault™ 122T LTO-2**

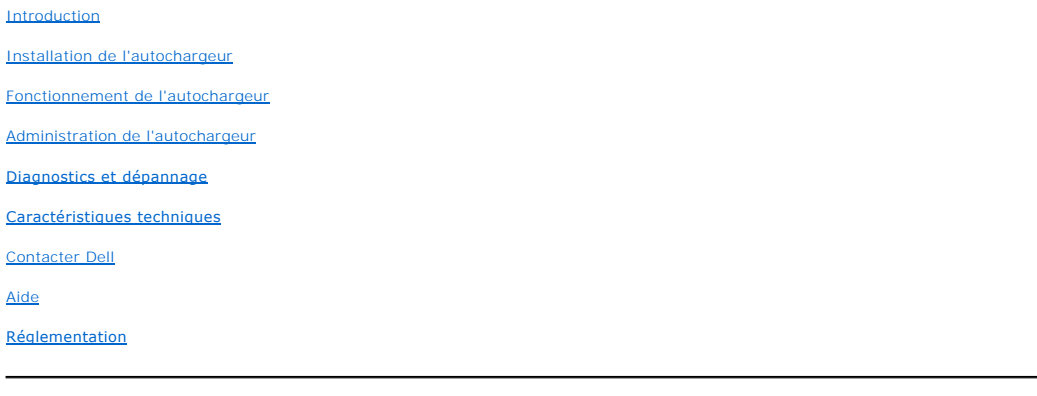

### **Remarques, avertissements et sections « Attention »**

Tout au long de ce guide, certains blocs de texte sont accompagnés d'icônes et imprimés en gras ou en italiques. Ces passages correspondent à des<br>remarques, à des avertissements ou à des sections « Attention » et sont util

**REMARQUE :** une REMARQUE contient des informations importantes destinées à vous aider à mieux utiliser votre système. Ø

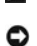

**AVERTISSEMENT :** un AVERTISSEMENT vous signale soit un risque de dommage matériel, soit un risque de perte de données et vous explique comment pallier le problème.

 $\triangle$ **ATTENTION : la section ATTENTION indique une situation potentiellement dangereuse qui, si elle n'est pas évitée, risque d'entraîner la mort ou des blessures corporelles graves.**

#### **Les informations contenues dans ce document sont susceptibles d'être modifiées sans préavis. (c)2004 Dell Inc. Tous droits réservés.**

Toute reproduction totale ou partielle sans autorisation écrite de Dell Inc. est strictement interdite.

Les marques citées dans ce texte : Dell, le logo DELL, PowerVault, Dimension, Inspiron, OptiPlex, Latitude, Dell Precision, PowerApp, PowerEdge, PowerConnect,<br>Axim et DellNet sont des marques de Dell Inc. ; Microsoft, Win

D'autres noms et marques de fabrique peuvent être cités dans ce document en référence aux entités possédant ces marques et ces noms ou leurs produits.<br>Dell Inc. ne revendique aucun droit de propriété sur les marques de fab

*Parution initiale : février 2004*

## <span id="page-1-0"></span>**Administration de l'autochargeur : Guide de l'utilisateur de l'autochargeur Dell™ PowerVault™ 122T LTO-2**

- [Configuration de l'autochargeur](#page-1-1)
- $\bullet$  [Mise à jour du micrologiciel](#page-2-0)
- [Exécution du test système de l'autochargeur](#page-3-0)
- [Recherche d'informations sur l'autochargeur](#page-3-1)

### <span id="page-1-1"></span>**Configuration de l'autochargeur**

Le menu **Configuration** vous permet de réaliser les opérations suivantes :

- l Réinitialisation de l'autochargeur
- l Définition des numéros d'identification SCSI
- l Modes de fonctionnement de l'autochargeur
- l Mise à jour du micrologiciel

Pour accéder au menu **Configuration** depuis l'écran initial ou le menu principal, appuyez sur le bouton + ou - jusqu'à ce que configuration s'affiche sur la<br>première ligne de l'écran à cristaux liquides. Appuyez sur **Enter** exécuter l'option de menu qui s'affiche.

### **Réinitialisation de l'autochargeur**

L'option Reset (réinitialiser) permet de réinitialiser la robotique et le lecteur de bande de l'autochargeur, de générer un nouvel inventaire de cartouches et de<br>supprimer tout état d'erreur.

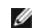

**REMARQUE :** cette option est principalement utilisée lorsque l'autochargeur est en état d'erreur.

Pour accéder à cette option, procédez comme suit :

- 1. Depuis l'écran initial ou le menu principal, appuyez sur le bouton **+** ou **-** jusqu'à ce que Configuration s'affiche sur la première ligne de l'écran à cristaux liquides, puis appuyez sur **Enter**.
- 2. Appuyez sur le bouton **+** ou **-** jusqu'à ce que Reset (réinitialiser) s'affiche sur l'écran à cristaux liquides.
- 3. Appuyez sur **Enter** pour réinitialiser l'autochargeur.
- 4. Une fois réinitialisé, l'autochargeur recommence à fonctionner normalement et affiche l'écran initial.

### **Modification du numéro d'identification SCSI**

Cette option modifie le numéro d'identification SCSI de l'autochargeur et/ou du lecteur de bande. L'autochargeur occupe deux numéros d'identification SCSI<br>(adresses cibles) : le premier pour le lecteur de bande et le secon

Les numéros d'identification SCSI par défaut sont (5) pour l'autochargeur et (6) pour le lecteur de bande. Ne modifiez les numéros d'identification SCSI que si<br>un autre périphérique présent sur le bus SCSI dispose du même

Pour accéder à cette option, procédez comme suit :

- 1. Depuis l'écran initial ou le menu principal, appuyez sur le bouton **+** ou **-** jusqu'à ce que Configuration s'affiche sur la première ligne de l'écran à cristaux liquides, puis appuyez sur **Enter**.
- 2. Appuyez sur le bouton **+** ou **-** jusqu'à ce que Change SCSI ID (modifier le numéro d'identification SCSI) s'affiche sur l'écran à cristaux liquides, puis appuyez sur **Enter**.
- 3. Appuyez sur le bouton **+** ou **-** jusqu'à ce que le périphérique recherché s'affiche, Loader (chargeur) ou Drive (lecteur).
- A. Appuyez sur **Enter.** L'écran à cristaux liquides indique change Loader ID (modifier le numéro d'identification du chargeur) ou change Drive ID (modifier le<br>• numéro d'identification du lecteur), selon le périphérique sé xx), xx correspondant au numéro d'identification SCSI actuel de ce périphérique.
- 5. Appuyez sur le bouton **+** ou **-** jusqu'à ce que le numéro d'identification SCSI recherché s'affiche.
- 6. Appuyez sur **Enter**. L'écran à cristaux liquides affiche Please Cycle Power (redémarrez). Si vous devez modifier le numéro d'identification de l'autre périphérique, retournez à l'étape 4 ci-dessus.

<span id="page-2-1"></span>7. Lorsque les numéros d'identification SCSI sont correctement définis et que le message Please Cycle Power (redémarrez) s'affiche, éteignez l'autochargeur. Après quelques secondes, rallumez-le.

Le numéro d'identification SCSI est désormais activé.

Ø **REMARQUE :** si vous modifiez un numéro d'identification SCSI, vous devrez peut-être également redémarrer le serveur hôte et reconfigurer votre logiciel de sauvegarde avant de pouvoir utiliser l'autochargeur. Pour plus d'informations, reportez-vous à la documentation matérielle et logicielle.

### **Modes de fonctionnement de l'autochargeur**

#### **Présentation**

Le mode de fonctionnement est différent selon que le chargement des cartouches est automatique (contrôlé par le logiciel d'automatisation) ou manuel (commandé depuis le panneau de commandes de l'autochargeur). L'autochargeur fonctionne toujours en mode Autodetect (détection automatique), ce qui simplifie la tâche à l'utilisateur. En mode de détection automatique, l'autochargeur considère que vous *n'utilisez pas* de progiciel d'automatisation pour<br>contrôler le fonctionnement des cartouches ou des lecteurs. Ce mod détecte qu'un progiciel d'automatisation contrôle l'activité du lecteur de bande, il bascule automatiquement en mode Random (aléatoire).

#### **Mode Random (aléatoire)**

II s'agit du mode de fonctionnement normal en cas d'utilisation d'un **logiciel de sauvegarde. En mode aléatoire, l'autochargeur ne charge pas** automatiquement<br>des bandes dans le lecteur, mais attend que le logiciel l**ui en** l'autochargeur. Votre progiciel de sauvegarde **doit prendre en charge les autochargeurs, ce qui nécessite souvent l'installation supplémentaire d'un module<br>logiciel de bibliothèque/autochargeur.** 

### **Mode Sequential (séquentiel)**

Ce mode est utile lorsqu'un logiciel approprié n'est pas disponible. En mode séquentiel, l'autochargeur décharge et charge automatiquement les bandes du et sur le lecteur. L'opérateur détermine la première bande à charger en chargeant cette dernière dans le lecteur grâce aux commandes du panneau avant de<br>l'autochargeur (reportez-vous à la section « <u>[Chargement de cartouches](file:///C:/data/Stor-sys/122t/fr/122t_lto2/operate.htm#loading_cartridges)</u> disponible. Il opère ainsi pour tous les logements suivants. En mode séquentiel, vous pouvez choisir entre les modes de chargement Circular (circulaire) et<br>**Autoload** (chargement automatique) depuis le panneau avant de l'a inférieur droit de l'écran à cristaux liquides.

#### **Activation/désactivation du mode circulaire**

Cette option, uniquement disponible en mode séquentiel, active ou désactive le mode circulaire. Lorsque le mode circulaire est activé, l'autochargeur recharge la première cartouche une fois qu'il a utilisé toutes les cartouches disponibles. Si le mode circulaire est désactivé et que la dernière cartouche est déchargée,<br>l'autochargeur interrompt le chargement jusqu'à ce que vous

**AVERTISSEMENT :** soyez prudent lors de l'utilisation de ce mode, car les données déjà inscrites sur vos cartouches risquent d'être Θ écrasées.

Pour accéder à cette option, procédez comme suit :

- 1. Depuis l'écran initial ou le menu principal, appuyez sur le bouton **+** ou **-** jusqu'à ce que Configuration s'affiche sur la première ligne de l'écran à cristaux liquides, puis appuyez sur **Enter**.
- 2. Appuyez sur le bouton + ou jusqu'à ce que circular Mode (mode circulaire) s'affiche sur l'écran à cristaux liquides. La deuxième ligne de l'écran à<br>Cristaux liquides indique l'état actif, on (activé) ou off (désacti
- 3. Appuyez sur **Enter**. L'écran à cristaux liquides vous indique si le mode circulaire est sur le point d'être activé ou désactivé.
- 4. Appuyez sur **Enter** pour accepter l'activation du mode circulaire ou sur **Cancel** pour quitter sans enregistrer les changements.

#### **Activation/désactivation du mode de chargement automatique**

Cette option, uniquement disponible en mode séquentiel, active ou désactive le mode de chargement automatique. Lors de la mise sous tension, si ce mode est activé, l'autochargeur charge automatiquement dans le lecteur de bande la cartouche provenant du logement plein dont le numéro est le plus petit. Il poursuit ensuite dans l'ordre décrit ci-dessus.

Pour accéder à cette option, procédez comme suit :

- 1. Depuis l'écran initial ou le menu principal, appuyez sur le bouton **+** ou **-** jusqu'à ce que Configuration s'affiche sur la première ligne de l'écran à cristaux liquides, puis appuyez sur **Enter**.
- 2. Appuyez sur le bouton **+** ou **-** jusqu'à ce que Autoload Mode (mode de chargement automatique) s'affiche sur l'écran à cristaux liquides. La deuxième ligne de l'écran à cristaux liquides indique l'état actif, On (activé) ou Off (désactivé).
- 3. Appuyez sur **Enter**. L'écran à cristaux liquides vous indique si le mode de chargement automatique est sur le point d'être activé ou désactivé.
- 4. Appuyez sur **Enter** pour accepter l'activation du mode de chargement automatique ou sur **Cancel** pour quitter sans enregistrer les changements.

## <span id="page-2-0"></span>**Mise à jour du micrologiciel**

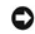

**AVERTISSEMENT :** quelle que soit la méthode de mise à jour du micrologiciel choisie, ne mettez pas l'autochargeur hors puis sous<br>tension et ne le réinitialisez pas pendant la mise à jour. Cela risquerait de nuire à son bo

### <span id="page-3-3"></span>**Utilisation d'une bande de mise à niveau du micrologiciel**

Cette option permet d'effectuer une mise à jour du code de micrologiciel du lecteur de bande au moyen d'une cartouche de mise à niveau du micrologiciel.<br>Cette technique permet uniquement la mise à niveau du lecteur de band

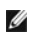

**REMARQUE** : cette opération suppose que la bande de mise à niveau est importée au cours de la procédure. N'importez pas la cartouche de mise à niveau du micrologiciel avant d'exécuter cette procédure.

Pour utiliser cette option, procédez comme suit :

- 1. Depuis l'écran initial ou le menu principal, appuyez sur le bouton **+** ou **-** jusqu'à ce que Configuration s'affiche sur la première ligne de l'écran à cristaux liquides, puis appuyez sur **Enter**.
- 2. Appuyez sur le bouton **+** ou **-** jusqu'à ce que Code Update (mise à jour du code) s'affiche sur l'écran à cristaux liquides, puis appuyez sur **Enter**.

Si le carrousel est plein, l'écran à cristaux liquides indique No slot free for transfer (aucun logement disponible pour le transfert). Appuyez plusieurs fois sur **Cancel jusqu'à ce que le** menu principal ou l'écran initial s'affiche. Exportez une cartouche afin de libérer de la place pour la cartouche de mise à<br>niveau du micrologiciel (reportez-vous à la section « <u>Exporta</u>

Si le carrousel n'est pas plein, l'autochargeur sélectionne le premier logement libre et vous invite à y insérer la cartouche de mise à niveau du micrologiciel.

3. Insérez la cartouche dans le compartiment du support.

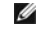

**REMARQUE :** si la cartouche n'est pas une cartouche valide de mise à jour de code, elle sera exportée et l'écran à cristaux liquide affichera le message Bad upgrade tape (bande de mise à niveau incorrecte).

Pendant la mise à jour du micrologiciel, qui peut prendre plusieurs minutes, l'écran à cristaux liquides affiche CODE UPDATE IN PROGRESS (mise à jour du code en cours). Une fois la mise à jour du micrologiciel terminée, l'autochargeur se réinitialise, puis décharge et exporte la cartouche de mise à jour du code.

- 4. Retirez la cartouche de mise à jour du code, puis appuyez sur **Enter** à l'invite de l'écran à cristaux liquides.
- 5. Si vous avez exporté une cartouche de données afin de libérer de la place pour la cartouche de mise à jour du code, veillez à importer la cartouche vers son logement d'origine (reportez-vous à la section « *importation* son logement d'origine (reportez-vous à la section « Imp

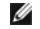

**REMARQUE :** après la mise à jour du micrologiciel, la version affichée sur l'écran à cristaux liquides ne sera pas mise à jour avant que l'autochargeur soit mis hors, puis de nouveau sous tension.

### <span id="page-3-2"></span>**Utilisation de SCSI**

[Pour obtenir les f](http://support.dell.com/)ichiers et instructions nécessaires pour mettre à jour le micrologiciel du lecteur et de l'autochargeur via SCSI, rendez-vous à l'adresse **sort.dell.com** pour plus d'informations.

## <span id="page-3-0"></span>**Exécution du test système de l'autochargeur**

L'option System Test (test système) soumet l'autochargeur à un test en boucle comprenant le chargement de toutes les cartouches du<br>carrousel. L'exécution de ce test permet de vérifier le bon fonctionnement de l'autochargeu

Pour exécuter un test système :

- 1. Depuis l'écran initial ou le menu principal, appuyez sur le bouton **+** ou **-** jusqu'à ce que Diagnostics s'affiche sur la première ligne de l'écran à cristaux liquides, puis appuyez sur **Enter**.
- 2. Lorsque System Test (test système) s'affiche sur l'écran à cristaux liquides, appuyez sur **Enter** pour commencer le test.
- L'option Test Count (nombre de cycles) affiche le nombre de cycles charger-décharger réalisés.
- 3. Appuyez sur **Cancel** pour interrompre le test.

### <span id="page-3-1"></span>**Recherche d'informations sur l'autochargeur**

Le menu **Information** permet d'accéder à des informations sur l'autochargeur, notamment le compte de cycles, le journal des événements et la version du micrologiciel.

#### **Nombre de cycles**

L'option Cycle Count (nombre de cycles) affiche le compte de cycles total, qui augmente à chaque fois qu'une bande est chargée dans le lecteur ou exportée depuis l'autochargeur.

Pour utiliser cette option, procédez comme suit :

- 1. Depuis l'écran initial ou le menu principal, appuyez sur le bouton **+** ou **-** jusqu'à ce que Information s'affiche sur la première ligne de l'écran à cristaux liquides, puis appuyez sur **Enter** pour accéder aux options disponibles.
- 2. Appuyez sur le bouton **+** ou **-** jusqu'à ce que Cycle Count (nombre de cycles) s'affiche sur l'écran à cristaux liquides.
	- L'écran à cristaux liquides affiche le nombre total de cycles.
- 3. Appuyez sur **Cancel** une fois que vous avez terminé.

### **Affichage du journal des événements**

[Cette option permet d'accéder aux erreurs et aux événements de l'autochargeur récemment enregistrés \(reportez](file:///C:/data/Stor-sys/122t/fr/122t_lto2/diag.htm#autoloader_error_codes)-vous à la section « Codes d'erreur de l'autochargeur »).

- 1. Depuis l'écran initial ou le menu principal, appuyez sur le bouton **+** ou **-** jusqu'à ce que Information s'affiche sur la première ligne de l'écran à cristaux liquides, puis appuyez sur **Enter** pour accéder aux options disponibles.
- 2. Appuyez sur le bouton **+** ou **-** jusqu'à ce que View Event Log (afficher le journal des événements) s'affiche sur l'écran à cristaux liquides.

Celui-ci affiche également les erreurs et les événements actuellement répertoriés dans le journal des événements.

- 3. Appuyez sur **Enter** pour accéder au dernier événement enregistré dans le journal.
- 4. Appuyez sur le bouton **+** ou **-** pour afficher chacun des événements enregistrés dans le journal.
- 5. Appuyez sur **Cancel** une fois que vous avez terminé.

#### **Version du produit**

Cette option affiche la version du matériel intégré à l'autochargeur.

Ø **REMARQUE :** les micrologiciels du lecteur de bande et de l'autochargeur ne font **qu'un, mais s'affichent sous la forme de trois numéros**<br>sur le **panneau avant, à savoir** : Drive SCSI Controller (contrôleur SCSI du lecteur

Pour utiliser cette option, procédez comme suit :

- 1. Depuis l'écran initial ou le menu principal, appuyez sur le bouton **+** ou **-** jusqu'à ce que Information s'affiche sur la première ligne de l'écran à cristaux liquides.
- 2. Appuyez sur **Enter** pour accéder aux options disponibles.
- 3. Appuyez sur le bouton **+** ou **-** jusqu'à ce que Product Rev (version du produit) s'affiche sur l'écran à cristaux liquides.

L'écran à cristaux liquides affiche la version du matériel intégré à l'autochargeur.

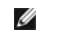

**REMARQUE :** après la mise à jour du micrologiciel, la version affichée sur l'écran à cristaux liquides ne sera pas mise à jour avant que l'autochargeur soit mis hors, puis de nouveau sous tension.

4. Appuyez sur **Cancel** une fois que vous avez terminé.

### **Version du micrologiciel**

L'option Firmware Revision (version du micrologiciel) affiche la version du microprogramme installé dans l'autochargeur.

Ø **REMARQUE :** les micrologiciels du lecteur de bande et de l'autochargeur ne font **qu'un, mais s'affichent sous la forme de trois numéros**<br>sur le **panneau avant, à savoir** : Drive SCSI Controller (contrôleur SCSI du lecteur

Pour utiliser cette option, procédez comme suit :

- 1. Depuis l'écran initial ou le menu principal, appuyez sur le bouton + ou jusqu'à ce que Information s'affiche sur la première ligne de l'écran à cristaux<br>liquides, puis appuyez sur Enter pour accéder aux options dispon
- 2. Appuyez sur le bouton **+** ou **-** jusqu'à ce que Firmware Rev (version du micrologiciel) s'affiche sur l'écran à cristaux liquides.

L'écran à cristaux liquides affiche la version du micrologiciel installé sur l'autochargeur.

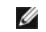

**REMARQUE :** après la mise à jour du micrologiciel, la version affichée sur l'écran à cristaux liquides ne sera pas mise à jour avant que l'autochargeur soit mis hors, puis de nouveau sous tension.

3. Appuyez sur **Cancel** une fois que vous avez terminé.

<span id="page-5-0"></span>**O** [Contacter Dell](#page-5-1)

# <span id="page-5-1"></span>**Contacter Dell**

Pour contacter Dell par Internet, vous pouvez accéder aux sites Web suivants :

- l **www.dell.com**
- l **support.dell.com** (support technique)
- r premiersupport.dell.com (support technique pour les organismes gouvernementaux, les institutions de formation, les services de santé, et les moyennes et grandes entreprises, notamment les clients Premier, Platinum et Gol

Pour obtenir des adresses Web spécifiques pour votre pays, rendez-vous à la section correspondante du tableau ci-dessous.

**REMARQUE :** des numéros verts sont disponibles dans tous les pays répertoriés.

Pour contacter Dell, utilisez les adresses électroniques, numéros de téléphone et indicatifs fournis dans le tableau suivant. Si vous ne savez pas quels indicatifs utiliser, contactez un opérateur local ou international.

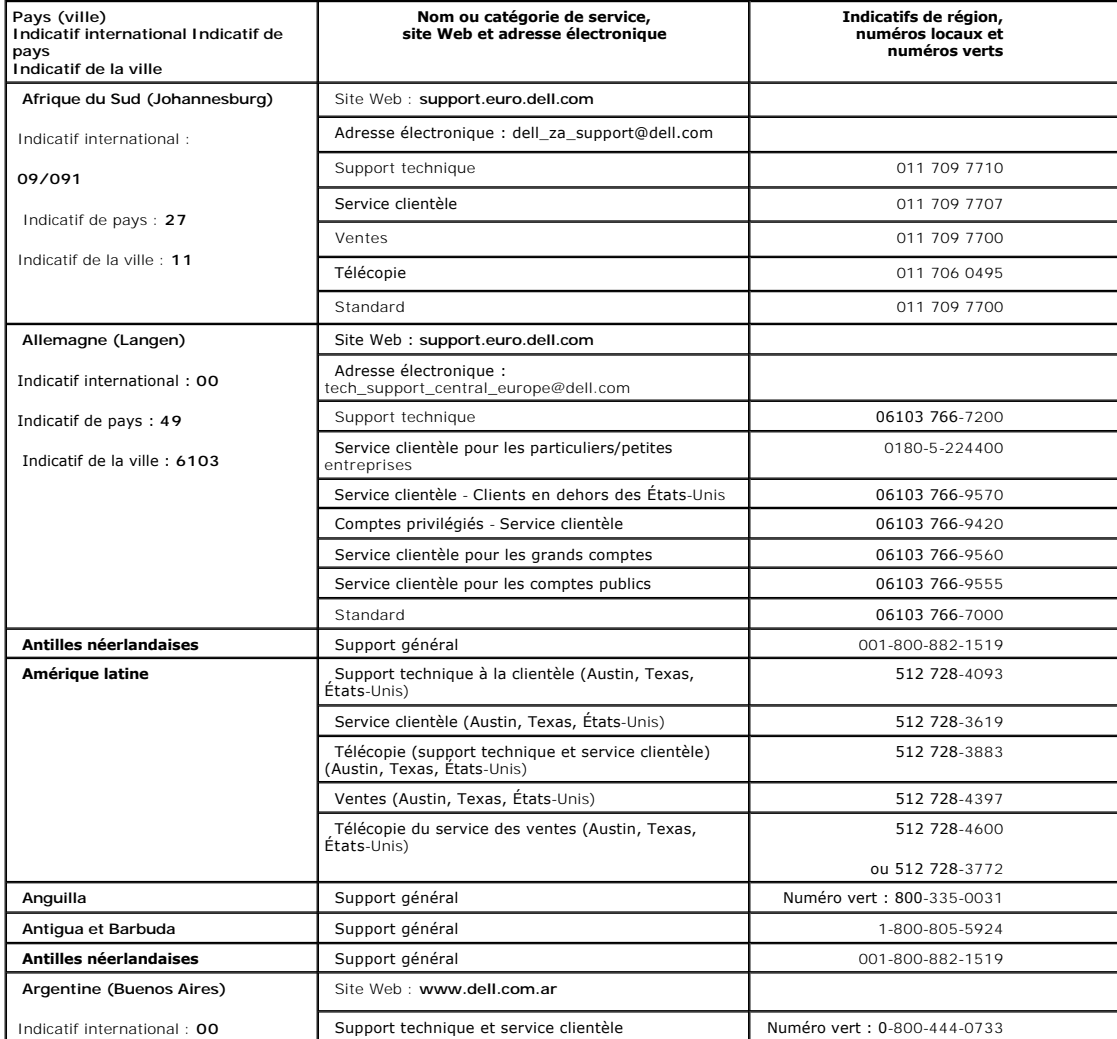

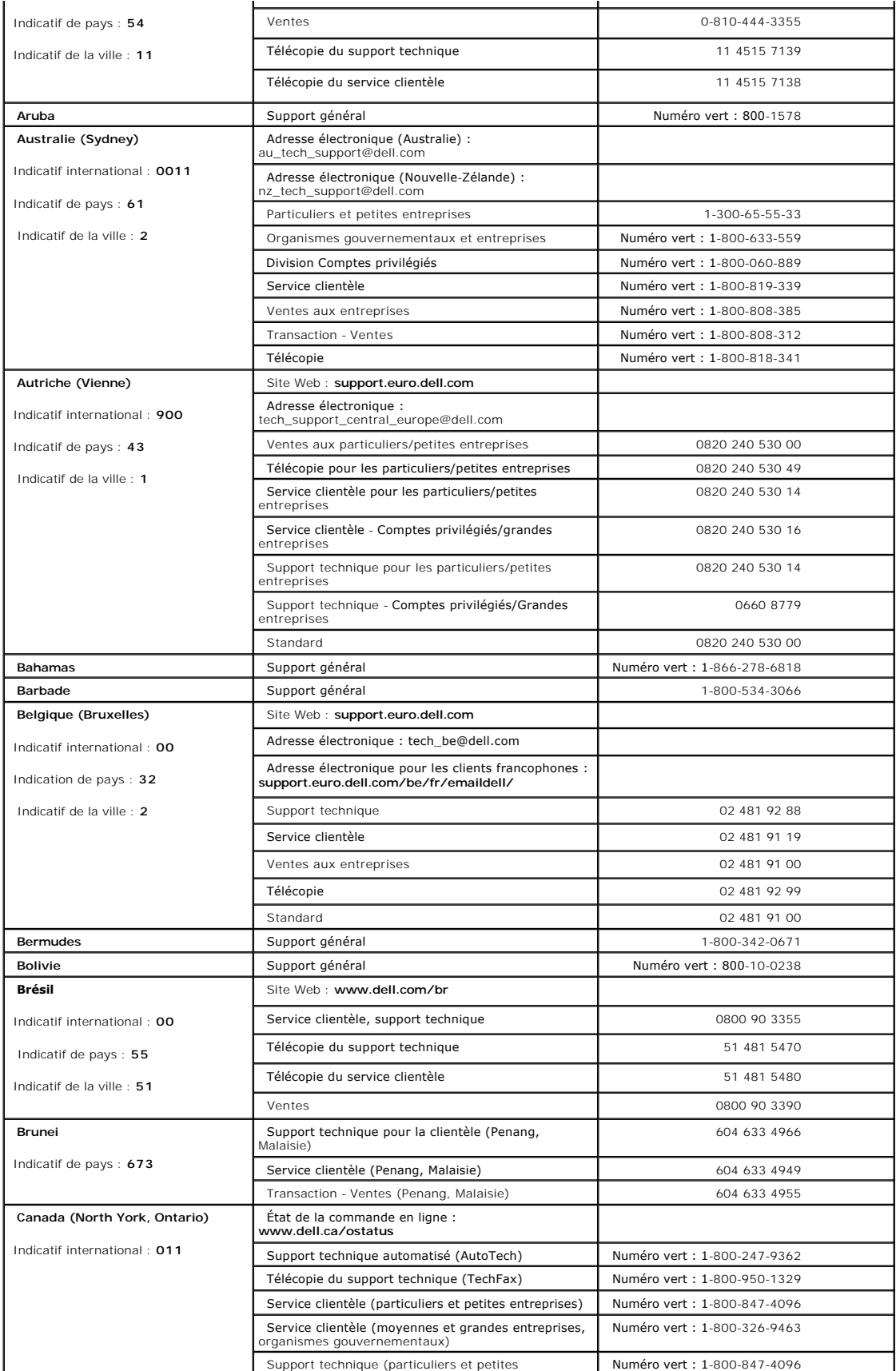

![](_page_7_Picture_321.jpeg)

![](_page_8_Picture_309.jpeg)

![](_page_9_Picture_278.jpeg)

![](_page_10_Picture_312.jpeg)

![](_page_11_Picture_269.jpeg)

![](_page_12_Picture_338.jpeg)

![](_page_13_Picture_284.jpeg)

## <span id="page-14-0"></span>**Diagnostics et dépannage : Guide de l'utilisateur de l'autochargeur Dell™ PowerVault™ 122T LTO-2**

- [Dépannage](#page-14-1)
- [Retrait de cartouches bloquées](#page-16-0)
- [Codes d'erreur de l'autochargeur](#page-17-1)

### <span id="page-14-1"></span>**Dépannage**

### **Problèmes d'installation**

Les problèmes rencontrés au cours de l'installation de l'autochargeur sont habituellement dus à une configuration incorrecte du bus SCSI, du système<br>d'exploitation ou du logiciel d'application. Si le logiciel d'application

- **Numéro d'identification SCSI.** L'autochargeur occupe deux numéros d'identification SCSI, le premier pour le lecteur de bande et le second pour la<br>poutique de l'autochargeur. En fonction des autres périphériques associés a déterminer les numéros d'identification SCSI déjà utilisés. Si l'autochargeur est connecté à un bus étroit SCSI 50 broches (déconseillé), seuls les<br>numéros d'identification SCSI de 0 à 7 sont disponibles (reportez-vous à l
- Câblage SCSI. Vérifiez que tous les câbles SCSI sont bien connectés aux deux extrémités. Vérifiez la longueur et l'intégrité de votre câblage SCSI. La longueur totale de tous les câbles connectés à un bus SCSI ne doit pas dépasser 6 mètres pour un bus asymétrique SCSI-1, 3 mètres pour un bus<br>asymétrique Fast SCSI (étroit ou large) ou Ultra SCSI (étroit ou large), 12 mètr l'autochargeur à un bus SCSI asymétrique ou étroit (50 broches), les performances étant réduites par ce type de bus.
- ⊥ Terminaison. Si l'autochargeur est l'unique périphérique SCSI (outre l'adaptateur hôte SCSI) sur le bus SCSI, il doit être muni de terminaisons, de même<br>que s'il est physiquement le dernier périphérique SCSI raccordé au vous aux manuels des autres périphériques raccordés au bus SCSI.

Pour équiper l'autochargeur de terminaisons, sortez le terminateur de l'emballage contenant les accessoires et introduisez-le dans l'un des deux<br>connecteurs SCSI situés à l'arrière de l'autochargeur en appuyant fermement d tension (LVD). Un voyant vert sur le terminateur indique que l'unité est raccordée au bus SCSI fonctionnant en mode LVD. Un voyant rouge indique que<br>l'unité est raccordée au bus SCSI fonctionnant en mode asymétrique. Si le assurez-vous que l'unité est raccordée à un bus SCSI valide.

- l **Compatibilité.** Assurez-vous que l'autochargeur et le lecteur de bande sont compatibles avec l'adaptateur hôte SCSI et l'application de sauvegarde que vous prévoyez d'utiliser. Pour obtenir une liste des cartes SCSI et des logiciels d'application compatibles, consultez le fabricant de votre adaptateur<br>hôte SCSI, votre fournisseur d'application de sauvegarde ou le site We
- I Installation de l'adaptateur hôte SCSI (carte hôte SCSI). Vérifiez que votre adaptateur hôte SCSI est correctement installé. Reportez-vous au manuel<br>fourni avec votre adaptateur hôte SCSI pour plus d'informations sur l'i aux sections relatives au paramétrage des différents cavaliers et/ou commutateurs connectés à l'adaptateur hôte, aux nouveaux adaptateurs ainsi<br>qu'au logiciel d'installation de l'adaptateur. Assurez-vous que l'adaptateur h système d'exploitation le détecte. Vérifiez également que le pilote du périphérique est installé correctement pour l'adaptateur hôte SCSI.
- I Installation de l'application de sauvegarde. Reportez-vous à la documentation fournie avec l'application de sauvegarde pour obtenir des instructions<br>Sur la vérification de l'installation. La plupart des logiciels de sauv l'autochargeur.
- l **Installation du pilote de périphérique.** Assurez-vous que le pilote de périphérique, le cas échéant, est correctement installé pour l'autochargeur et le lecteur de bande (reportez-vous à la section " <u>Installation [des pilotes de périphérique](file:///C:/data/Stor-sys/122t/fr/122t_lto2/install.htm#installing_the_device_drivers)</u> "). Pour plus d'informations, reportez-vous à la section<br>" <u>[Contacter Dell](file:///C:/data/Stor-sys/122t/fr/122t_lto2/contact.htm)</u> ".
	- Ø **REMARQUE :** de nombreuses applications de sauvegarde utilisent leurs propres pilotes sur l'autochargeur et le lecteur. Avant l'installation d'un lecteur, vérifiez qu'il ne soit pas en conflit avec le logiciel.

### **Tableau de dépannage**

![](_page_14_Picture_313.jpeg)

- l Vérifiez que l'interrupteur d'alimentation est sur la position ON (activé).
- 
- l Mettez l'autochargeur hors puis sous tension. l Téléchargez le micrologiciel de l'autochargeur.
- [Contactez](file:///C:/data/Stor-sys/122t/fr/122t_lto2/contact.htm) votre technicien

![](_page_15_Picture_433.jpeg)

![](_page_16_Picture_251.jpeg)

## <span id="page-16-0"></span>**Retrait de cartouches bloquées**

Si vous rencontrez un problème mécanique sérieux ou si vous devez retirer des cartouches suite à une panne de courant ou à d'autres circonstances ayant<br>empêché l'autochargeur d'exporter lui-même les cartouches placées dans

Ø **REMARQUE** : [contactez](file:///C:/data/Stor-sys/122t/fr/122t_lto2/contact.htm) votre technicien Dell si une cartouche reste bloquée dans le lecteur.

- 1. Positionnez l'interrupteur d'alimentation du panneau avant sur OFF (désactivé).
- 2. Retirez le câble d'alimentation et les câbles SCSI de leurs connecteurs, situés sur le panneau arrière de l'autochargeur.

![](_page_16_Picture_6.jpeg)

- 3. Retirez l'autochargeur du logement du rack, si nécessaire, et placez-le sur une table ou sur une surface plane.
- 4. S'il est monté sur un rack, retirez les vis qui immobilisent les pattes de fixation des deux côtés de l'autochargeur. S'il est monté en externe, retirez les<br>vis situées à l'avant du boîtier (il n'y a pas de pattes de f

### **Retrait des pattes de fixation (côté gauche)**

![](_page_16_Figure_10.jpeg)

5. Si l'autochargeur dispose de pattes de fixation (unité montée sur rack), retirez les cinq vis au dos de l'autochargeur et les deux vis supplémentaires, une de chaque côté de l'autochargeur, pour libérer le boîtier. S'il est monté en externe, retirez les vis situées à l'avant du boîtier et les trois vis supplémentaires de chaque côté de l'unité.

#### **Retrait des vis du panneau arrière comme indiqué**

![](_page_16_Figure_13.jpeg)

6. Faites glisser le boîtier vers l'arrière avant de le soulever.

- 7. Une fois les crochets du boîtier dégagés du panneau avant, retirez le boîtier en le faisant glisser d'environ 0,7 cm vers l'arrière, puis en le soulevant.
- 8. Tirez vers le haut le support contenant la cartouche que vous voulez enlever pour le retirer de l'autochargeur.

Ø **REMARQUE :** pour retirer le support de cartouche qui se trouve face au logement d'importation/exportation, faites tourner doucement le<br>carrousel dans le sens inverse des aiguilles d'une montre (d'environ 1,5 cm) en déplaç support de cartouche ne se trouve plus face au logement.

9. Soulevez doucement le levier de verrouillage de la cartouche située sur le support afin de faire glisser la cartouche hors du support.

**Libération du levier de la cartouche**

<span id="page-17-0"></span>![](_page_17_Picture_0.jpeg)

- 10. [Après avoir retiré les cartouches souhaitées, réinstallez chaque](#page-17-2) support sur la courroie de l'autochargeur (reportez-vous à la section " Installation du cartouches ").
- 11. Vérifiez que les galets situés en bas du support sont bien alignés avec les pistes du support.
- 12. Vérifiez que le pied situé en dessous de chaque support est inséré dans l'anneau de la courroie de l'autochargeur qui lui est destiné.

![](_page_17_Picture_4.jpeg)

**REMARQUE :** la courroie comprenant également des anneaux inutilisés, ceux destinés aux supports se distinguent par un petit<br>renflement sur le côté (reportez-vous à la section " <u>[Installation du support des cartouches](#page-17-2)</u> ").

#### <span id="page-17-2"></span>**Installation du support des cartouches**

![](_page_17_Figure_7.jpeg)

- 13. Insérez la fiche située au-dessous du support de cartouche dans le logement de la courroie, puis placez lentement le support de cartouche jusqu'à ce qu'il soit bloqué.
- 14. Assurez-vous que le support est correctement installé sur la courroie en appuyant doucement dessus, puis en le faisant glisser d'avant en arrière. Si<br>celui-ci est correctement attaché à la courroie, il ne doit pas y av
- 15. Replacez le boîtier de l'autochargeur et remettez les vis et les pattes de fixation (en cas de montage en rack).

## <span id="page-17-1"></span>**Codes d'erreur de l'autochargeur**

Si une erreur survient pendant le fonctionnement de l'autochargeur, celui-ci i**nterrompt automatiquement l'opération en cours et affiche le code d'erreur**<br>correspondant sur la première ligne de l'écran à cristaux liquides. résoudre l'erreur en mettant l'autochargeur hors puis sous tension et répétez la dernière opération. Si l'erreur persiste, [contactez](file:///C:/data/Stor-sys/122t/fr/122t_lto2/contact.htm) Dell.

Pour afficher le journal des erreurs, procédez comme suit :

- 1. Depuis l'écran initial ou le menu principal, appuyez sur le bouton **+** ou **-** jusqu'à ce que Information s'affiche sur la première ligne de l'écran à cristaux liquides.
- 2. Appuyez sur **Enter** pour accéder aux options disponibles.
- 3. Appuyez sur le bouton **+** ou **-** jusqu'à ce que View Error Log (afficher le journal des erreurs) s'affiche sur l'écran à cristaux liquides.

Celui-ci affiche également les erreurs et les événements actuellement répertoriés dans le journal des erreurs.

- 4. Appuyez sur **Enter** pour accéder au tout dernier message d'erreur enregistré.
- 5. Appuyez sur le bouton **+** ou **-** pour afficher chaque erreur dans le journal.
- 6. Appuyez sur **Cancel** une fois que vous avez terminé.

Le tableau suivant offre une description des différents codes d'erreur.

**REMARQUE :** en mode de fonctionnement **normal, les codes d'erreur affichés sur l'écran à cristaux liquides du p**anneau avant n'incluent<br>pas les caractères " 3 " et " 0 " décrits dans le tableau ci-dessous. En revanche, si

### **Codes d'erreur**

![](_page_18_Picture_516.jpeg)

![](_page_18_Picture_4.jpeg)

# <span id="page-19-0"></span>**Aide**

- [Assistance technique](#page-19-1)
- [Formation en entreprise et certification Dell](#page-21-0)
- **[Problèmes avec votre commande](#page-21-1)**
- **[Informations sur le produit](#page-21-2)**
- [Renvoi d'éléments pour une réparation sous garantie ou un avoir](#page-21-3)
- [Avant d'appeler](#page-21-4)

### <span id="page-19-1"></span>**Assistance technique**

Si vous avez besoin d'aide pour résoudre un problème technique, procédez comme suit :

- 1. Suivez les procédures présentées dans la section « Dépannage ».
- 2. Exécutez le programme de diagnostic du système et prenez note des informations fournies.
- 3. Réalisez une copie de la [liste de contrôle des diagnostics](#page-22-0) et remplissez-la.
- 4. Utilisez les nombreux services en ligne de Dell disponibles à la page Dell Support du site **support.dell.com** pour connaître les procédures d'installation et de dépannage.

Pour plus d'informations, reportez-vous à la section « Services en ligne ».

5. Si les étapes ci-dessus ne vous ont pas permis de résoudre le problème, contactez Dell pour obtenir de l'assistance technique.

**REMARQUE :** appelez le support technique à partir d'un téléphone se trouvant près du système afin de pouvoir appliquer les procédures suggérées par le support technique.

**REMARQUE :** le système de code de service express Dell risque de ne pas être disponible dans tous les pays.

Lorsque le système téléphonique automatisé de Dell vous y invite, entrez votre code de service express pour que votre appel soit acheminé vers le technicien approprié. Pour obtenir votre code de service express, rendez-vous à l'adresse support.dell.com et entrez votre code-barre. Votre code de<br>service express s'affiche. Prenez bien note de ce code car vous en aurez

[Pour obtenir des instructions sur l'utilisation du service de support technique, consultez les sections](#page-21-4) « [Service du support technique](#page-21-5) » et « Avant d'appeler ».

**REMARQUE :** certains services parmi les suivants ne sont pas toujours disponibles en dehors des États-Unis. Appelez votre technicien Dell local pour en connaître la disponibilité.

### **Services en ligne**

Vous pouvez accéder à la page Dell Support à l'adresse suivante : **support.dell.com**. Sélectionnez votre région sur la page **WELCOME TO DELL SUPPORT** (bienvenue sur le support Dell) et fournissez les informations requises pour pouvoir accéder aux outils d'aide et aux informations correspondantes.

Vous pouvez contacter Dell sur Internet en utilisant les adresses suivantes :

l World Wide Web

**www.dell.com/**

**www.dell.com/ap/** (pays d'Asie et du Pacifique uniquement)

**www.dell.com/jp** (Japon uniquement)

**www.euro.dell.com** (Europe uniquement)

**www.dell.com/la** (pays d'Amérique latine)

**www.dell.ca** (Canada uniquement)

l Protocole de transfert de fichier anonyme (FTP)

**ftp.dell.com/**

Connectez-vous en tant que utilisateur : anonymous et utilisez votre adresse électronique comme mot de passe.

l Service de support électronique

support@us.dell.com

apsupport@dell.com (pays d'Asie et du Pacifique uniquement)

**support.jp.dell.com** (Japon uniquement)

**support.euro.dell.com** (Europe uniquement)

l Service de devis électroniques

sales@dell.com

apmarketing@dell.com (pays d'Asie et du Pacifique uniquement)

sales\_canada@dell.com (Canada uniquement)

l Service d'information électronique

info@dell.com

# **Service de support technique automatisé (AutoTech)**

Le service de support technique automatisé de Dell, AutoTech, propose des réponses pré-enregistrées aux questions fréquemment posées par les clients Dell<br>à propos de leurs ordinateurs de bureau et portables.

Lorsque vous contactez ce service, utilisez les touches de votre téléphone pour sélectionner les catégories auxquelles appartiennent vos questions.

Le service AutoTech est disponible 24 heures sur 24, 7 jours sur 7. Vous pouvez également accéder à ce service via le service de support technique. Reportez-vous aux coordonnées fournies pour votre région.

# **Service automatisé de suivi des commandes**

<span id="page-21-6"></span>Pour vérifier l'état de la commande des produits Dell commandés, vous pouvez vous rendre à l'adresse **www.dell.com** ou appeler le service automatisé. Un message enregistré vous demande de fournir les informations requises pour localiser votre commande. Reportez-vous aux coordonnées fournies pour votre région.

## <span id="page-21-5"></span>**Service du support technique**

Le service du support technique de Dell est disponible 24 heures sur 24, 7 jours sur 7 pour répondre à vos questions sur le matériel Dell. Le personnel de<br>notre support technique fait appel à des diagnostics informatisés p

Pour contacter le service du support technique de Dell, consultez la section « [Avant d'appeler](#page-21-4) » qui propose les coordonnées du support technique dans votre région.

### <span id="page-21-0"></span>**Formation en entreprise et certification Dell**

La formation en entreprise et la certification Dell sont disponibles ; visitez le site **www.dell.com/training** pour obtenir davantage d'informations à ce sujet. Ce service peut ne pas être disponible partout.

# <span id="page-21-1"></span>**Problèmes avec votre commande**

Si le matériel que vous avez commandé est incomplet, ne correspond pas à votre commande ou que la facture est incorrecte, contactez le service clientèle de<br>Dell. Avant d'appeler, munissez-vous du bordereau de livraison ou

## <span id="page-21-2"></span>**Informations sur le produit**

Si vous avez besoin d'informations supplémentaires sur les produits Dell ou si vous souhaitez passer une commande, visitez le site Web Dell à l'adresse **www.dell.com**. Pour connaître le numéro de téléphone du service des ventes dans votre région, consultez les coordonnées de contact pour votre région.

# <span id="page-21-3"></span>**Renvoi d'éléments pour une réparation sous garantie ou un avoir**

Préparez comme suit tous les éléments à renvoyer pour une réparation ou un avoir :

1. Appelez Dell pour obtenir un numéro d'autorisation de renvoi du matériel et inscrivez-le clairement et visiblement à l'extérieur de la boîte.

Consultez la section relative aux coordonnées pour obtenir le numéro à appeler dans votre région.

- 2. Joignez un exemplaire de la facture et une lettre décrivant la raison du renvoi du matériel.
- 3. Joignez un exemplaire des diagnostics (y compris la liste de contrôle des diagnostics) indiquant la nature des tests exécutés ainsi que les messages d'erreur résultant.
- 4. N'oubliez pas de joindre les accessoires accompagnant l'élément/les éléments renvoyé(s) (les câbles d'alimentation, les supports tels que les CD, les disquettes et les manuels) si vous souhaitez obtenir un avoir.
- 5. Emballez l'équipement renvoyé dans l'emballage d'origine (ou un équivalent).

Vous êtes tenu de payer les frais d'envoi. Vous devez également assurer le produit renvoyé et vous acceptez toute responsabilité en cas de perte<br>pendant le transport. Nous n'acceptons pas les colis envoyés en contre rembou

<span id="page-21-4"></span>Le matériel renvoyé ne se conformant pas aux directives ci-dessus sera refusé et vous sera renvoyé.

# <span id="page-22-1"></span>**Avant d'appeler**

J.

**REMARQUE :** munissez-vous de votre code de service express avant d'appeler. Ce code permet au système téléphonique automatisé d'assistance<br>d'acheminer votre appel vers le service requis. Pour obtenir votre code de service

N'oubliez pas de remplir la [liste de contrôle des diagnostics](#page-22-0). Si cela vous est possible, mettez votre système sous tension avant d'appeler le service d'assistance technique de Dell et appelez d'un poste se trouvant sur votre bureau ou à proximité du système. Le technicien vous demandera peut-être<br>d'entrer des commandes au clavier, de fournir des informations détaillées

**ATTENTION : avant de manipuler des composants de votre ordinateur, consultez le document intitulé** *System Information Guide* **qui contient des informations importantes sur la sécurité.**

<span id="page-22-0"></span>![](_page_22_Picture_110.jpeg)

## <span id="page-23-0"></span>**Installation de l'autochargeur : Guide de l'utilisateur de l'autochargeur Dell™ PowerVault™ 122T LTO-2**

- 
- O [Présentation de l'installation](#page-23-1) de l'autochargeur [Déballage de l'autochargeur](#page-25-0)
- **Présentation des fonctionnalités de** entation des fonctionnalités de **quatrication des composants du produit de la produit de la produit de la produi**<br>nargeur
	-
- 
- 
- 
- [Choix d'un emplacement](#page-24-0)
- 
- O [Lecteur de codes-barres](#page-23-3) Connexion des câbles SCSI et
- O [Spécifications SCSI](#page-23-4) [Préparation de l'hôte et vérification de la](#page-26-1) ح**بت**<br>http://
- [Présentation du produit](#page-23-5) [Installation des pilotes de périphérique](#page-26-2)

### <span id="page-23-1"></span>**Présentation de l'installation**

L'installation de l'autochargeur se compose de plusieurs étapes qui sont expliquées plus en détail dans cette section.

d'alimentation

- 
- 1. Choisissez un emplacement pour l'autochargeur (reportez-vous à la section « <u>[Choix d'un emplacement](#page-24-0)</u> »).<br>2. Déballez l'autochargeur et examinez-[le pour vérifier s'il n'a pas été endommagé pendant le transport \(reportez](#page-25-0)l'autochargeur »).
- 3. Identifiez les accessoires fournis avec l'autochargeur (reportez**-vous à la section «** <u>[Identification des composants du produit](#page-25-1)</u> »).<br>4. Installez l'autochargeur dans un rack ou placez-le sur une table <mark>ou un bureau sit</mark>
- rack, reportez-vous au *guide d'installation* en rack.<br>5. Éteignez le serveur et tous les périphériques associés (reportez-vous à la section « <u>[Connexion des câbles SCSI et d'alimentation](#page-25-2)</u> »).
- 6. [Raccordez le câble SCSI à l'autochargeur et à l'adaptateur hôte](#page-25-2) SCSI du serveur (reportez-vous à la section « Connexion des câbles SCSI et
- d'alimentation »).<br>7. [Raccordez le câble d'alimentation à l'autochargeur et à la prise](#page-25-2) de courant la plus proche (reportez-vous à la section « Connexion des câbles SCSI et .<br>d'alimentation »). Allumez l'autochargeur et vér
- 
- d'identification SCSI »).<br>9. Configurez l'hôte et vérifiez la connexion (reportez-vous à la section « <u>[Préparation de l'hôte et vérification de la connexion](#page-26-1)</u> »).

### <span id="page-23-2"></span>**Présentation des fonctionnalités de l'autochargeur**

L'autochargeur est un périphérique de stockage des données SCSI-2 différentiel basse tension (LVD) composé d'un lecteur de bande Dell PowerVault 122T<br>LTO-2 et de huit logements. Il occupe deux adresses cibles SCSI : la pre L'autochargeur utilise jusqu'à huit cartouches de données LTO-2 Ultrium, ce qui lui confère une capacité maximale après formatage de 3,2 To et un taux de<br>transfert de données constant de 70 Mo par seconde, pour un taux de

L'autochargeur est compatible avec la plupart des systèmes et des environnements d'exploitation prenant en charge l'interface SCSI, mais exige une prise en charge directe du système d'exploitation ou une application de sauvegarde compatible pour que ses capacités soient pleinement exploitées.

### <span id="page-23-3"></span>**Lecteur de codes-barres**

Votre autochargeur vous a probablement été fourni équipé d'un lecteur de codes-barres, contenu dans un boîtier en plastique dépassant du panneau arrière de l'autochargeur, juste au-dessus des connecteurs SCSI. Le lecteur de codes-barres analyse automatiquement les cartouches se trouvant dans le carrousel<br>en mode de fonctionnement, après réinitialisation, après importation commandes du panneau avant ou l'écran à cristaux liquides. Les informations de chaque étiquette sont stockées dans la mémoire et accessibles sur demande, via SCSI, au système d'exploitation ou à l'application de sauvegarde.

Si vous utilisez le lecteur de codes-barres, vous devez apposer des **étiquettes de codes-barres sur le logement prévu à cet effet, à l'avant** de chaque<br>cartouche. Les étiquettes doivent correspondre au code ANSI/AIM BC1 -1

## <span id="page-23-4"></span>**Spécifications SCSI**

L'autochargeur comprend un bus large SCSI-2 différentiel basse tension (LVD). Assurez-vous que le contrôleur ou l'adaptateur hôte SCSI prennent en charge ces normes.

<span id="page-23-5"></span>L'autochargeur peut également être raccordé à un bus SCSI asymétrique, mais cela n'est pas recommandé car les performances seront réduites. Si vous<br>connectez l'autochargeur au bus asymétrique SCSI ou si des périphériques a l'autochargeur seront limitées à la vitesse de transfert de données maximale et aux longueurs de câbles maximales du bus asymétrique. L'autochargeur n'est PAS compatible avec un bus SCSI différentiel standard ou un bus SCSI différentiel haute tension (HVD). L'autochargeur peut être raccordé à un bus SCSI étroit<br>(50 broches), mais cela n'est pas recommandé car les performance 50 à 68 broches (fourni par le client), qui termine les 18 broches non utilisées. Ces adaptateurs sont parfois assimilés à des terminaisons à haut débit.

# **Présentation du produit**

**Commandes du panneau avant**

![](_page_24_Figure_2.jpeg)

- **1 Interrupteur d'alimentation**
- **2 Compartiment du support**
- **3 Voyants du panneau avant**
- **4 Écran à cristaux liquides du panneau avant**
- **5 Touches de contrôle**

### **Présentation du panneau arrière**

![](_page_24_Figure_9.jpeg)

- 
- **3 Connecteur d'alimentation**
- **4 Lecteur de codes-barres (en option)**

Ø **REMARQUE** : les flèches indiquent les vis situées au dos de l'unité que vous devez dévisser pour retirer le boîtier. De chaque côté de<br>l'unité se trouvent trois vis supplémentaires que vous devez enlever avant de retirer

## <span id="page-24-0"></span>**Choix d'un emplacement**

Choisissez un emplacement répondant aux critères suivants (reportez-vous à la section « [Caractéristiques](file:///C:/data/Stor-sys/122t/fr/122t_lto2/specs.htm) techniques ») :

![](_page_24_Picture_190.jpeg)

![](_page_25_Picture_184.jpeg)

## <span id="page-25-0"></span>**Déballage de l'autochargeur**

Avant de commencer, libérez la table ou le bureau sur lequel vous allez déballer l'autochargeur. Vous devez également choisir un emplacement ouvert de type<br>rack 2U ou aménager un emplacement sur votre bureau à proximité du

![](_page_25_Picture_3.jpeg)

**AVERTISSEMENT** : si l'écart de température entre la pièce dans laquelle vous travaillez et celle dans laquelle l'autochargeur était entreposé est supérieure à 15 °C, laissez reposer l'autochargeur pendant au moins 12 heures avant d'ouvrir le carton.

Déballez l'autochargeur et examinez-le pour vérifier qu'il n'a pas été endommagé pendant le transport, en procédant comme suit :

- 1. Libérez la table ou le bureau pour pouvoir déballer l'autochargeur.
- 2. Examinez le carton d'emballage pour voir s'il n'a pas subi de dommages. Si vous constatez des dégâts quelconques, signalez-les immédiatement au transporteur.
- 3. Ouvrez le carton, puis retirez l'emballage contenant les accessoires. Mettez cet emballage de côté pour l'instant.
- 4. Sortez l'autochargeur de la boîte et posez-le sur la surface de travail, l'avant vers vous. *Ne posez l'autochargeur ni sur les côtés, ni sur l'arrière.*
- 5. Retirez avec précaution le bourrage de protection des côtés gauche et droit de l'autochargeur. Sortez ensuite l'autochargeur du sac. *Conservez*<br>l'emballage au cas où vous auriez besoin de déplacer ou de transporter l'a

## <span id="page-25-1"></span>**Identification des composants du produit**

### **Accessoires**

![](_page_25_Figure_13.jpeg)

- **1 Câble SCSI**
- **2 Terminateur SCSI**
- **3 Câble d'alimentation**
- **4 Guide de démarrage rapide**
- **5 CD (pilotes et documentation)**

### **Composant du kit de montage en rack (si unité de montage en rack)**

![](_page_25_Picture_20.jpeg)

### <span id="page-25-2"></span>**Connexion des câbles SCSI et d'alimentation**

Pour connecter le câble SCSI et le câble d'alimentation à l'autochargeur, procédez comme suit :

1. Éteignez le serveur choisi. Faites de même pour tous les périphériques connectés, tels que les imprimantes et autres périphériques SCSI. Débranchez les câbles d'alimentation du serveur et des périphériques associés.

**AVERTISSEMENT :** si vous oubliez de débrancher les câbles d'alimentation de ces périphériques, vous risquez d'endommager l'autochargeur.

2. Raccordez l'une des extrémités du câble SCSI (inclus dans le kit d'accessoires) à l'un des connecteurs situés sur le panneau arrière de l'autochargeur.

<span id="page-26-0"></span>3. Raccordez l'autre extrémité du câble SCSI au connecteur de l'adaptateur hôte SCSI ou au connecteur du périphérique précédent dans le bus SCSI.

#### **Connexion des câbles SCSI et d'alimentation (illustrée par le lecteur de codes-barres en option)**

![](_page_26_Picture_2.jpeg)

Si le câble SCSI fourni n'est pas adapté au connecteur de l'adaptateur hôte SCSI, soit votre adaptateur est incompatible, soit vous devez vous procurer un adaptateur de câble. Pour plus d'informations, contactez votre technicien ou le fabricant de l'adaptateur hôte SCSI.

- 1. Raccordez le terminateur au connecteur SCSI restant situé sur le panneau arrière de l'autochargeur (dans le cas où l'autochargeur est le dernier ou<br>l'unique périphérique sur le bus SCSI). Sinon, raccordez le câble au
- 2. Raccordez le connecteur femelle du câble d'alimentation au connecteur d'alimentation situé à l'arrière de l'autochargeur.
- 3. Branchez le câble d'alimentation sur la prise de terre la plus proche.
- 4. Branchez le serveur hôte ou la station de travail ainsi que tous les périphériques associés.
- 5. Allumez l'autochargeur en mettant l'interrupteur d'alimentation du panneau avant sur ON (activé). Rallumez les périphériques que vous aviez éteints. Contrôlez l'écran à cristaux liquides afin de vérifier que l'autochargeur est bien sous tension. Dans le cas contraire, vérifiez vos connexions et votre source d'alimentation.

Pendant le test automatique à la mise sous tension, les quatre voyants s'allument brièvement et le voyant Ready/Activity (prêt/en activité) clignote. Une<br>fois la séquence d'initialisation terminée, l'écran à cristaux liqui

6. Allumez le serveur.

### <span id="page-26-1"></span>**Préparation de l'hôte et vérification de la connexion**

Si nécessaire, installez un adaptateur hôte SCSI, un logiciel et un ou plusieurs pilotes compatibles. Reportez-vous aux manuels de l'ordinateur hôte et de l'adaptateur hôte SCSI pour des informations plus détaillées. En outre, respectez les consignes suivantes :

- 1 [Lorsque le serveur hôte est sous tensio](#page-26-2)n, installez le logiciel et/ou le ou les pilotes compatibles avec l'autochargeur (reportez-vous à la section «<br>Installation des pilotes de périphérique »). Des informations sur la c
- l Si le serveur hôte est connecté à un réseau, appelez l'administrateur système avant de l'éteindre.
- 1 Utilisez des techniques appropriées pour empêcher toute décharge électrostatique. Utilisez des bracelets de mise à la terre et des tapis antistatiques lorsque vous manipulez les composants internes.
- l Assurez-vous que le serveur hôte dispose d'un logement d'extension ouvert.
- 1 Assurez-vous que votre application de sauvegarde prend en charge l'adaptateur hôte SCSI.
- l En fonction de la configuration du serveur, vous pouvez avoir besoin de modifier le numéro d'identification SCSI de l'autochargeur et/ou du lecteur de bande (reportez-vous à la section « Modification [du numéro d'identification SCSI](file:///C:/data/Stor-sys/122t/fr/122t_lto2/admin.htm#changing_the_scsi_id) »).
- l Vérifiez que l'autochargeur est équipé de terminaisons. Si l'autochargeur est l'unique périphérique SCSI (outre l'adaptateur hôte SCSI) sur le bus SCSI<br>sélectionné, il doit être muni de terminaisons, de même que s'il est périphériques physiquement situés au début et à la fin du bus SCSI doivent être munis de terminaisons.
- ⊥ Vérifiez la connexion entre l'autochargeur et l'hôte comme suit : sous Microsoft® Windows NT®, sélectionnez **Paramètres >** Panneau de configuration<br>> Carte SCSI ou **Paramètres > Panneau de configuration > Système > Maté** périphériques SCSI, consultez la documentation relative au système d'exploitation.

### <span id="page-26-2"></span>**Installation des pilotes de périphérique**

Deux pilotes de périphérique sont associés à l'autochargeur Dell PowerVault 122T LTO-2 : l'un pour l'autochargeur lui-même et un second pour le lecteur de bande LTO-2 à l'intérieur de l'autochargeur.

![](_page_26_Picture_23.jpeg)

**REMARQUE :** les pilotes de périphérique fournis sur le *CD contenant le guide de l'utilisateur et les pilotes de l'autochargeur Dell PowerVault* 122T LTO-2 sont nécessaires si vous envisagez d'utiliser l'application de sauvegarde native de Microsoft Windows<br>Server 2003. Les applications de sauvegarde disponibles dans le commerce assurent la prise en charge de tous

### **Pilote de périphérique de lecteur de bande**

Microsoft Windows 2000 et Windows Server 2003 :

- 1. Assurez-vous d'être connecté au serveur hôte avec les droits d'administrateur.
- 2. Insérez le *CD contenant le guide de l'utilisateur et les pilotes de l'autochargeur Dell PowerVault 122T LTO-2* dans le lecteur de CD-ROM du serveur hôte.
- 3. Ouvrez le Gestionnaire de périphériques (reportez-vous à la documentation de votre système d'exploitation pour des instructions plus précises). Par<br>exemple, cliquez avec le bouton droit de la souris sur l'icône **Poste périphériques**.

Le lecteur LTO-2 doit figurer sous l'intitulé **? Autres périphériques** en tant que **IBM Ultrium-TD2 SCSI Sequential Device** (périphérique séquentiel SCSI IBM Ultrium-TD2).

- 4. Cliquez avec le bouton droit de la souris sur **IBM Ultrium-TD2 SCSI Sequential Device**, cliquez sur **Désinstaller**, puis sur **OK** pour confirmer la suppression du périphérique.
- 5. Cliquez sur **Action** dans le coin supérieur gauche de la boîte de dialogue **Gestion de l'ordinateur**.
- 6. Cliquez sur **Rechercher les modifications sur le matériel**. Windows recherche alors le lecteur PowerVault 122T LTO-2. Le lecteur LTO-2 apparaît à nouveau sous **? Autres périphériques.**
- 7. Cliquez avec le bouton droit de la souris sur **IBM Ultrium-TD2 SCSI Sequential Device** puis sur **Propriétés**.
- 8. Cliquez sur l'onglet **Pilote**.
- 9. Cliquez sur **Mise à jour du pilote**.
- 10. Lorsque l'Assistant Mise à jour de pilote de périphérique apparaît, cliquez sur **Suivant**.
- 11. Cliquez sur **Afficher une liste...** puis sur **Suivant**.
- 12. Faites défiler la liste puis cliquez sur **Lecteur de bande**, puis sur **Suivant**.
- 13. Cliquez sur **Disque fourni**, puis tapez d:\privers\w2K\LTO-2\LTO-2 puis sur Windows 2000 ou d:\privers\w2003\LTO-2\LTO-2 pour Windows 2003, en<br>remplaçant d: par la lettre du lecteur dans lequel vous avez inséré le *CD*
- 14. Cliquez sur **Lecteur de bande LTO-2**, puis sur **Suivant**.

Ø **REMARQUE** : en fonction de l'état de votre système et du chemin que vous avez emprunté pour sélectionner le pilote de périphérique,<br>celui-ci peut s'afficher sous le nom **dtapeW2K.inf** pour Windows 2000 et **Dtape2K3.inf** p

- 15. Cliquez à nouveau sur **Suivant** pour installer le pilote.
- 16. Cliquez sur **Terminer**.
- 17. Fermez la boîte de dialogue **Propriétés du périphérique**.

Le lecteur apparaît maintenant dans le **Gestionnaire de périphériques** sous **Lecteurs de bande** sous le nom **Lecteurs de bande IBM LTO-2** et est prêt à être utilisé.

### **Pilote de périphérique de l'autochargeur**

Microsoft Windows 2000 et Windows Server 2003 :

- 1. Assurez-vous d'être connecté au serveur hôte avec les droits d'administrateur.
- 2. Insérez le *CD contenant le guide de l'utilisateur et les pilotes de l'autochargeur Dell PowerVault 122T LTO-2* dans le lecteur de CD-ROM du serveur hôte.
- 3. Cliquez avec le bouton droit de la souris sur l'icône **Poste de travail** du bureau Windows, cliquez sur **Gérer**, puis sur **Gestionnaire de périphériques.**
- 4. L'autochargeur doit figurer sous **Changeurs de média** en tant qu'**Autochargeur DLL PowerVault 122T**.
- 5. Cliquez avec le bouton droit de la souris sur **Autochargeur DELL PowerVault 122T**, cliquez sur **Désinstaller**, puis sur **OK** pour confirmer la suppression du périphérique.
- 6. Cliquez sur **Action** dans le coin supérieur gauche de la boîte de dialogue **Gestion de l'ordinateur**.
- 7. Cliquez sur **Rechercher les modifications sur le matériel**.

Windows recherche alors l'autochargeur Dell PowerVault 122T LTO-2. L'autochargeur s'affiche à nouveau sous **Changeur de média.**

- 8. Cliquez avec le bouton droit de la souris sur **Autochargeur DELL PowerVault 122T**, puis sur **Propriétés**.
- 9. Cliquez sur l'onglet **Pilote**.
- 10. Cliquez sur **Mise à jour du pilote**.
- 11. Lorsque l'Assistant Mise à jour de pilote de périphérique apparaît, cliquez sur **Suivant**.
- 12. Cliquez sur **Afficher une liste...** puis sur **Suivant**.
- 13. Cliquez sur **Disque fourni**, puis tapez d:\Drivers\W2K\LTO-2\Autoloader pour Windows 2000 ou d:\Drivers\W2003\LTO-2/Autoloader pour Windows<br>2003, en remplaçant d: par la lettre du lecteur dans lequel vous avez inséré *PowerVault 122T LTO-2* puis cliquez sur **OK**.
- 14. Cliquez sur **Autochargeur Dell PV 122T** puis sur **Suivant**.

Ø **REMARQUE** : en fonction de l'état de votre système et du chemin que vous avez emprunté pour sélectionner le pilote de périphérique,<br>celui-ci peut s'afficher sous le nom **Itovsdmc.inf** pour Windows 2000 ou **Itovsdmc3.inf**

- 15. Cliquez à nouveau sur **Suivant** pour installer le pilote.
- 16. Cliquez sur **Terminer**.
- 17. Fermez la boîte de dialogue **Propriétés du périphérique**.

L'autochargeur apparaît maintenant dans le **Gestionnaire de périphériques** sous **Changeurs de média** sous le nom **Autochargeur Dell PowerVault 122T** et est prêt à être utilisé.

## <span id="page-29-0"></span>**Introduction : Guide de l'utilisateur de l'autochargeur Dell™ PowerVault™ 122T LTO-2**

### **Présentation**

L'autochargeur PowerVault 122T LTO-2 est un périphérique de stockage de bande LTO entièrement automatisé, montable sur rack, 2U (8,5 cm de hauteur et<br>41,9 cm de largeur), de classe entreprise, conçu pour le stockage automa

L'autochargeur est un périphérique de stockage des données SCSI-2 différentiel basse tension (LVD) composé d'un lecteur IBM LTO Ultrium 2 et comporte<br>jusqu'à huit cartouches LTO-2. Il occupe deux adresses cibles SCSI : la

L'autochargeur est compatible avec les systèmes d'exploitation et les environnements courants prenant en charge l'interface SCSI, mais exige une prise en<br>charge directe du système d'exploitation ou une application de sauve

*Parution initiale : février 2004*

## <span id="page-30-0"></span>**Fonctionnement de l'autochargeur : Guide de l'utilisateur de l'autochargeur Dell™ PowerVault™ 122T LTO-2**

- [Présentation du panneau de commande](#page-30-1)
- **[Présentation de la structure des menus](#page-31-1)**
- [Utilisation des cartouches](#page-31-2)
- [Nettoyage du lecteur de bande](#page-34-1)
- [Création d'un inventaire de cartouches](#page-34-2)

### <span id="page-30-1"></span>**Présentation du panneau de commande**

Le panneau de commande se compose de quatre voyants, de quatre bouton**s et d'un écran à cristaux liquides de deux lignes pouvant contenir jusqu'à 16**<br>c**aractères chacune. Le panneau de commande vous fournit tout ce dont vo** 

L'écran par défaut est l'écran initial. Cet écran affiche l'état de l'autochargeur sur la première ligne et l'inventaire actuel des cartouches sur la deuxième. Si aucune cartouche n'est chargée dans le lecteur de bande, la première ligne affiche DELL PV-122T (reportez-vous à la section « [Écran initial](#page-30-2) »).

L'inventaire des cartouches répertorie tous les logements contenant une cartouche en indiquant leur numéro. Les logements vides sont indiqués par un tiret (- ).

## <span id="page-30-2"></span>**Écran initial**

![](_page_30_Picture_12.jpeg)

Un point d'exclamation (!) dans l'inventaire indique que l**'autochargeur a identifié, dans le logement spécifié, une cartouche** dont le type est incorrect ou<br>présentant une erreur de support. Ceci peut être le résultat d'u sales dans le lecteur de <mark>bande. Le voyant Media Attention (attention support) est également allumé (reportez-vous à la section « <u>[Voyants](#page-30-3)</u> »). Pour résoudre<br>l'erreur, exportez la cartouche indiquée (reportez-vous à la sec</mark>

Occasionnellement, le message In Transit (en transit) s'affiche. Il indique :

- 1 Une erreur générée par une cartouche bloquée entre son logement et le lecteur (mettez l'autochargeur hors puis sous tension ou réinitialisez-le pour résoudre ce problème).
- l Une cartouche a été détectée dans le logement d'importation/exportation (mettez l'autochargeur hors puis sous tension ou réinitialisez-le pour résoudre ce problème).

Vous pouvez également voir le message SEQ s'afficher dans le coin inférieur droit de l'écran. Ce message indique que l'autochargeur fonctionne actuellement en mode séquentiel (reportez-vous à la section « [Modes de fonctionnement de l'autochargeur](file:///C:/data/Stor-sys/122t/fr/122t_lto2/admin.htm#autoloader_operating_modes) »).

Si la cartouche est chargée dans le lecteur de bande, la première ligne affiche Drive loaded (lecteur chargé). Cette cartouche est repérée par un cavalier noir clignotant et son numéro de logement. Cet affichage peut également indiquer que la cartouche spécifiée est en cours de chargement, de déchargement,<br>d'importation ou d'exportation, de lecture, d'écriture, etc. La ligne d'ét exemple de cet écran.

## **Écran initial, lecteur chargé**

<span id="page-30-3"></span>![](_page_30_Picture_20.jpeg)

### <span id="page-31-0"></span>**Voyants**

Le panneau de commande comporte quatre voyants renvoyant aux informations suivantes :

![](_page_31_Picture_196.jpeg)

### **Boutons du panneau de commande**

Le panneau de commande comporte quatre boutons permettant d'accéder à l'ensemble des menus et opérations.

![](_page_31_Picture_197.jpeg)

# <span id="page-31-1"></span>**Présentation de la structure des menus**

# **Structure des menus du panneau de commande**

![](_page_31_Figure_8.jpeg)

# <span id="page-31-2"></span>**Utilisation des cartouches**

<span id="page-32-0"></span>![](_page_32_Figure_0.jpeg)

**AVERTISSEMENT :** ne démagnétisez pas les cartouches LTO Ultrium ! Les cartouches LTO Ultrium sont préenregistrées avec un signal Θ d'asservissement magnétique. Ce signal est nécessaire pour que vous puissiez utiliser la cartouche avec le lecteur LTO-2. Tenez à distance tout objet chargé magnétiquement (haut-parleurs, moniteurs d'ordinateur, etc.).

Avant d'utiliser l'autochargeur, assurez-vous de bien observer les règles suivantes :

- ι Utilisez uniquement des cartouches LTO Ultrium. Le lecteur de bande refuse tous les autres types de cartouches. Les cartouches formatées LTO<br>Ultrium disposent d'un code servo intégré, écrit sur le support lors de la fab entièrement effacées ou démagnétisées. Vous pouvez commander des cartouches de bande sur le site Web www.dell.com/tap
- ⊥ Nettoyez le lecteur de bande lorsque le voyant Clean Drive (nettoyer le lecteur) s'allume ou si certains signes indiquent des problèmes de lecture<br>ou d'écriture du lecteur ; par exemple, si le voyant Media Attention (at

### <span id="page-32-2"></span>**Importation de cartouches**

L'option Import (importer) permet à l'autochargeur d'importer une cartouche vers un logement vide spécifique du carrousel. Pour importer des bandes dans l'autochargeur

- 1. Vérifiez que le commutateur de protection contre l'écriture est correctement positionné pour chacune des cartouches de données (reportez-vous à la<br>section « <u>[Protection en écriture des cartouches](#page-33-1)</u> »). Si nécessaire, pla
- 2. Depuis l'écran initial ou le menu principal, appuyez sur le bouton **+** ou **-** jusqu'à ce que Commands (commandes) s'affiche sur la première ligne de l'écran à cristaux liquides.
- 3. Appuyez sur **Enter** pour accéder aux options disponibles.
- 4. Appuyez sur le bouton **+** ou **-** jusqu'à ce que Import (importer) s'affiche sur l'écran à cristaux liquides, puis appuyez sur **Enter**.
- 5. Appuyez sur le bouton + ou  **jusqu'à ce que le numéro de logement souhaité s'affiche sur l'écran à cristaux liquides, puis appuyez sur <b>Enter**. Il n'est<br>pas possible **d'importer une cartouche vers un logement occupé.**
- 6. Lorsque Insert Cartridge Slot (insérer dans le logement) s'affiche sur l'écran à cristaux liquides et que le compartiment du support s'ouvre, insérez la cartouche de données souhaitée de manière à ce que le commutateur de protection contre l'écriture soit tourné face à vous, vers la gauche.

Ø **REMARQUE** : si vous utilisez le panneau de commande pour nettoyer le lecteur, attendez l'invite du panneau de commande avant de<br>procéder à l'importation de la cartouche de nettoyage. Vous pouvez conserver une cartouche de logiciel de sauvegarde peut gérer le nettoyage du lecteur.

- 7. Répétez les étapes 5 et 6 autant de fois que vous avez de cartouches supplémentaires.
- 8. Appuyez sur **Cancel** une fois l'importation des cartouches terminée.
- 9. Vérifiez sur l'écran à cristaux liquides que les cartouches sont bien installées dans les logements souhaités.

#### **Importation d'une cartouche**

![](_page_32_Picture_18.jpeg)

### <span id="page-32-1"></span>**Exportation de cartouches**

L'option Export (exporter) permet de retirer une cartouche d'un l**ogement donné pour l'envoyer vers le compartiment du support. Pour** exporter une ou<br>plu**sieurs cartouches depuis l'autochargeur, procédez** comme suit :

- 1. Depuis l'écran initial ou le menu principal, appuyez sur le bouton **+** ou **-** jusqu'à ce que Commands (commandes) s'affiche sur la première ligne de l'écran à cristaux liquides, puis appuyez sur **Enter**.
- 2. Appuyez sur le bouton **+** ou **-** jusqu'à ce que Export (exporter) s'affiche sur l'écran à cristaux liquides, puis appuyez sur **Enter**.
- 3. Appuyez sur le bouton **+** ou **-** jusqu'à ce que le numéro de logement souhaité s'affiche sur l'écran à cristaux liquides, puis appuyez sur **Enter**. Cette option est indisponible si le logement sélectionné est vide.
- <span id="page-33-0"></span>4. Lorsque Remove Cartridge (retirer la cartouche) s'affiche sur l'écran à cristaux liquides et que la cartouche est éjectée par le compartiment du support, retirez la cartouche exportée de l'autochargeur, puis appuyez sur **Enter**.
- 5. Répétez les étapes 3 et 4 autant de fois que vous avez de cartouches supplémentaires.
- 6. Appuyez sur **Cancel** une fois l'exportation des cartouches terminée.
- 7. Vérifiez sur l'écran à cristaux liquides que les cartouches sont bien installées dans les logements souhaités.

#### **Exportation d'une cartouche**

![](_page_33_Picture_5.jpeg)

#### **Chargement de cartouches**

L'option Load Cartridge (charger la cartouche) permet de charger une cartouche depuis le carrousel de l'autochargeur vers le lecteur de bande. Pour utiliser cette option, procédez comme suit :

- 1. Depuis l'écran initial ou le menu principal, appuyez sur le bouton **+** ou **-** jusqu'à ce que Commands (commandes) s'affiche sur la première ligne de l'écran à cristaux liquides, puis appuyez sur **Enter**.
- 2. Appuyez sur le bouton **+** ou **-** jusqu'à ce que Load Cartridge (charger la cartouche) s'affiche sur l'écran à cristaux liquides puis appuyez sur **Enter**.
- 3. Appuyez sur le bouton + ou j**usqu'à ce que le numéro de logement souhaité s'affiche sur l'écran à cristaux** liquides puis appuyez sur **Enter. Le numéro**<br>de logement sélectionné correspond à la cartouche à charger dans
- 4. Appuyez sur **Cancel** une fois le chargement de la cartouche effectué.

### **Déchargement des cartouches**

L'option Unload Cartridge (décharger la cartouche) permet de décharger une cartouche du lecteur de bande pour la replacer dans son logement d'origine.<br>Pour utiliser cette option, procédez comme suit :

- 1. Depuis l'écran initial ou le menu principal, appuyez sur le bouton **+** ou **-** jusqu'à ce que Commands (commandes) s'affiche sur la première ligne de l'écran à cristaux liquides, puis appuyez sur **Enter**.
- 2. Appuyez sur le bouton **+** ou **-** jusqu'à ce que Unload Cartridge (décharger la cartouche) s'affiche sur l'écran à cristaux liquides. Appuyez sur **Enter** pour décharger la cartouche du lecteur de bande.

![](_page_33_Picture_16.jpeg)

**REMARQUE :** des messages d'état s'affichent pendant le chargement de la cartouche. Drive Empty (lecteur vide) s'affiche une fois l'opération terminée.

3. Appuyez sur **Cancel** une fois le déchargement de la cartouche effectué.

#### <span id="page-33-1"></span>**Protection en écriture des cartouches**

Toutes les cartouches possèdent un commutateur de protection contre l'écriture afin d'empêcher l'effacement accidentel des données. Avant de charger une<br>cartouche dans l'autochargeur, vérifiez que le commutateur de protect

- l Faites glisser le commutateur vers la **droite** afin de protéger la cartouche contre l'écriture. Le symbole « verrouillé » standard apparaît sur le commutateur.
- l Faites glisser le commutateur vers la **gauche** pour permettre à l'autochargeur d'écrire des données sur la cartouche. Le symbole « déverrouillé » standard apparaît sur le commutateur.

#### **Protection en écriture d'une cartouche**

![](_page_33_Picture_24.jpeg)

![](_page_33_Picture_25.jpeg)

**AVERTISSEMENT :** ne démagnétisez pas les cartouches LTO Ultrium ! Les cartouches LTO Ultrium sont préenregistrées avec un signal d'asservissement magnétique. Ce signal est nécessaire pour que vous puissiez utiliser la cartouche avec le lecteur LTO-2. Tenez à distance tout objet chargé magnétiquement (haut-parleurs, moniteurs d'ordinateur, etc.).

Pour optimiser la durée de vie de vos cartouches LTO Ultrium, respectez les consignes suivantes :

- <span id="page-34-0"></span>l Évitez de faire tomber les cartouches ou de les soumettre à des chocs. Les chocs importants peuvent altérer le contenu de la cartouche ou la cartouche elle-même, ce qui risque de la rendre inutilisable ou d'endommager l'autochargeur.
- l Conservez vos cartouches dans leur boîtier de rangement.
- l Ne laissez pas les cartouches en plein soleil ou à proximité de sources de chaleur, notamment les radiateurs d'appoint et les tuyaux de chauffage.
- l La température de fonctionnement des cartouches LTO Ultrium doit être comprise entre 10 et 35 °C et l'humidité relative entre 20 et 80 % (sans<br>Condensation). La température de stockage doit être comprise entre 16 et 32 °
- l Les bandes destinées à l'archivage doivent être entreposées dans des conteneurs en plastique à des températures comprises entre 5 et 23 °C, avec 10 à 50 % d'humidité relative.
- l Si une cartouche a été exposée à des températures non comprises dans les limites spécifiées ci-dessus pendant une certaine durée, laissez-la à température ambiante pendant une durée équivalente, sans toutefois dépasser 24 heures.
- l Conservez les cartouches dans un lieu exempt de poussière.
- ⊥ Ne placez pas les cartouches LTO Ultrium à proximité de sources d'énergie électromagnétique ou de champs magnétiques puissants, provenant par<br>exemple de moniteurs d'ordinateur, de moteurs électriques, de haut-parleurs o d'asservissement incorporé, écrit sur le support par le fabricant de la cartouche risqueraient d'être détruits, rendant la cartouche inutilisable
- l Apposez des étiquettes de codes-barres ou d'identification sur l'emplacement prévu à cet effet, à l'avant de la cartouche.

### <span id="page-34-1"></span>**Nettoyage du lecteur de bande**

Les lecteurs de bande LTO-2 utilisent une brosse de nettoyage des **têtes interne. Cette brosse est utilisée dans le cadre d'un algorithme d'élimination d'erreur**<br>lors du retrait d'une bande, si plus de 150 000 **mètres de b** nettoyage. Un programme de maintenance/nettoyage n'est pas requis. N'utilisez une cartouche de nettoyage que lorsque l'autochargeur le demande.

Le nettoyage du lecteur de bande à l'aide d'une cartouche de nettoyage peut prendre jusqu'à cinq minutes, pendant lesquelles le voyant Ready (prêt)<br>clignote. Chaque cartouche de nettoyage peut être utilisée pour 15 nettoya utilisations. Vous pouvez également consulter la documentation du logiciel de sauvegarde pour obtenir des informations sur l'activation du nettoyage automatique avec l'utilisation d'un logement consacré au nettoyage.

![](_page_34_Picture_12.jpeg)

**AVERTISSEMENT :** veillez à n'utiliser que des cartouches de nettoyage compatibles LTO Ultrium disponibles sur le site Web <u>[www.dell.com/tapebackup](http://www.dell.com/tapebackup)</u> pour l'autochargeur. L'utilisation d'un autre type de cartouche de nettoyage risque **d'endommager la tête de**<br><mark>lecture/écriture de votre lecteur de bande. Par conséquent, si vous utilisez tout aut</mark> l'exporte automatiquement après environ 25 secondes.

**REMARQUE** : si vous utilisez le panneau de commande pour nettoyer le lecteur, sélectionnez la commande **Clean Drive** (nettoyer le Ø lecteur) avant de **procéder à l'importation de la cartouche de nettoyage. A condition que votre logiciel de sauvegarde gère le nettoyage<br>du lecteur, vous pouvez conserver une cartouche de nettoyage dans l'autochargeur.** 

Pour nettoyer le lecteur de bande, procédez comme suit :

- 1. Depuis l'écran initial ou le menu principal, appuyez sur le bouton **+** ou **-** jusqu'à ce que Commands (commandes) s'affiche sur la première ligne de l'écran à cristaux liquides, puis appuyez sur **Enter**.
- 2. Appuyez sur le bouton **+** ou **-** jusqu'à ce que Clean Drive (nettoyer le lecteur) s'affiche sur l'écran à cristaux liquides, puis appuyez sur **Enter**.
- 3. Si le carrousel est plein, l'écran à cristaux liquides indique No slot free for transfer (aucun logement disponible pour le transfert). Appuyez plusieurs fois sur **Cancel jusqu'à ce que le menu principal ou l'écran initial s'affiche. Exportez une cartouche afin de libérer de la place pour la cartouche de<br>nettoyage. Pour des instructions <b>complémentaires, reportez-vous à la** lecteur de bande.
- 4. Si le carrousel n'est pas plein, l'autochargeur sélectionne le premier logement disponible et vous invite à insérer une cartouche de nettoyage.
- 5. Insérez la cartouche de nettoyage dans la porte du support de l'autochargeur.
- 6. Pendant le processus de nettoyage, qui peut durer jusqu'à cinq minutes, l'écran à cristaux liquides affiche Drive Cleaning (nettoyage du lecteur).

![](_page_34_Picture_22.jpeg)

**REMARQUE :** si la cartouche de nettoyage n'est pas valide, l'écran à cristaux liquides affiche Bad clean tape (bande de nettoyage incorrecte), puis exporte la cartouche.

7. Une fois le nettoyage du lecteur de bande terminé, le voyant Clean Drive (nettoyer le lecteur) s'éteint (s'il était allumé) et la cartouche de nettoyage est éjectée de l'autochargeur. Retirez la cartouche de nettoyage, puis appuyez sur **Enter** à l'invite de l'écran à cristaux liquides.

![](_page_34_Picture_25.jpeg)

**AVERTI SSEMENT** : si le voyant Clean Drive (nettoyer le lecteur) ou Media Attention (attention support) s'allume de nouveau lorsque vous<br>insérez une autre cartouche immédiatement après le nettoyage, reportez-vous à la sec

8. Si vous devez retirer une cartouche de données pour importer la cartouche de nettoyage, importez la cartouche de données vers son logement<br>d'origine (reportez-vous à la section « <u>[Importation de cartouches](#page-32-2)</u> »).

## <span id="page-34-2"></span>**Création d'un inventaire de cartouches**

Cette option permet de générer un nouvel inventaire des cartouches présentes dans l'autochargeur. Si vous utilisez un lecteur de codes-barres, cette option<br>analyse également les étiquettes de codes-barres de chacune des ca barres »). Pour utiliser cette option, procédez comme suit :

- 1. Depuis l'écran initial ou le menu principal, appuyez sur le bouton **+** ou **-** jusqu'à ce que Commands (commandes) s'affiche sur la première ligne de l'écran à cristaux liquides.
- 2. Appuyez sur **Enter** pour accéder aux options disponibles.
- 3. Appuyez sur le bouton **+** ou **-** jusqu'à ce que Re-inventory (nouvel inventaire) s'affiche sur l'écran à cristaux liquides, puis appuyez sur **Enter**.
- 4. L'autochargeur vérifie alors chacun des logements à la recherche de cartouches, afin de mettre l'inventaire à jour.

## <span id="page-36-0"></span>**Réglementation : Guide de l'utilisateur de l'autochargeur Dell™ PowerVault™ 122T LTO-2**

- [Certification UL et CUL](#page-36-1)
- [Conformité CE](#page-36-2)
- [Déclaration de conformité FCC](#page-36-3)
- [Industrie Canada \(Appareil numérique\)](#page-36-4)
- [Déclaration du fabricant](#page-36-5)

## <span id="page-36-1"></span>**Certification UL et CUL**

Cet équipement informatique, certifié UL-Listed et CUL-Listed, est destiné à être utilisé avec des ordinateurs UL-Listed disposant d'instructions d'installation<br>détaillées sur l'installation utilisateur des accessoires de

## <span id="page-36-2"></span>**Conformité CE**

## **Compatibilité électromagnétique**

Cet appareil est conforme aux directives européennes 89/336/CEE.

l Immunité EN 55024 : 1998

l Émission EN 55022, Classe A : 1994 + A1 : 1995 + A2 : 1997

#### **Sécurité (directive sur la basse tension)**

Cet appareil est conforme aux directives européennes 73/23/CEE.

l EN 60950 : 2000

Ces définitions sont classifiées en fonction des normes de sécurité :

l EN 60950 : 2000

l SELV (Safety Extra Low Voltage) : tension très basse

## <span id="page-36-3"></span>**Déclaration de conformité FCC**

Cet équipement a été testé et reconnu conforme aux limites pour un périphérique numérique de classe A, conformément à la partie 15 des règles de la FCC. Ces limites ont pour objet d'apporter une protection raisonnable contre des interférences pouvant survenir lorsque l'équipement fonctionne dans un<br>environnement commercial. Cet équipement génère, utilise et peut émettre de

Tout changement ou modification apporté à cet équipement risque d'annuler le droit d'utiliser l'équipement.

L'utilisation de cet équipement dans une zone résidentielle risque de créer des perturbations auxquelles l'utilisateur devra remédier à ses propres frais.

Cet appareil est conforme à la partie 15 des règles de la FCC. Le fonctionnement de cet équipement est soumis aux conditions suivantes :

- 1. Cet appareil ne peut générer de perturbations nuisibles et ;
- 2. Cet appareil doit accepter les perturbations reçues, notamment les perturbations qui risquent de générer un fonctionnement non souhaité.

## <span id="page-36-4"></span>**Industrie Canada (Appareil numérique)**

**Référence** : *norme sur le matériel brouilleur, NMB-003, numéro 2*

Cet appareil numérique de la classe A respecte toutes les exigences du Règlement sur le matériel brouilleur du Canada.

### <span id="page-36-5"></span>**Déclaration du fabricant**

Ceci certifie que ce produit est conforme à la directive UE 89/336/CEE, utilisant les normes CEM EN55022 (classe A) et EN55024. Ce produit satisfait ou<br>dépasse les exigences de sécurité EN60950. Ce produit a été testé et v

# <span id="page-38-0"></span>**Caractéristiques techniques : Guide de l'utilisateur de l'autochargeur Dell™ PowerVault™ 122T LTO-2**

- [Caractéristiques physiques](#page-38-1)
- [Caractéristiques de l'autochargeur](#page-38-2)
- [Caractéristiques environnementales de l'autochargeur](#page-38-3)
- [Caractéristiques du lecteur de bande](#page-38-4)

# <span id="page-38-1"></span>**Caractéristiques physiques**

![](_page_38_Picture_250.jpeg)

# <span id="page-38-2"></span>**Caractéristiques de l'autochargeur**

![](_page_38_Picture_251.jpeg)

# <span id="page-38-3"></span>**Caractéristiques environnementales de l'autochargeur**

![](_page_38_Picture_252.jpeg)

# <span id="page-38-4"></span>**Caractéristiques du lecteur de bande**

## **Caractéristiques des lecteurs LTO-2**

![](_page_38_Picture_253.jpeg)

# **Caractéristiques du support**

![](_page_39_Picture_63.jpeg)